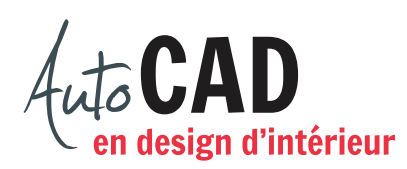

## **EXERCICE 09 – NOTAIRE**

## Ouvrez le fichier **XXXX\_05 Notaire.dwg.**

Préparez les six blocs suivants. Utilisez le calque **0**. Les points représentés par un **×** situent les points d'insertion de chaque bloc. Ils ne doivent pas être dessinés. Par contre, on doit trouver un point (représenté par un X) au centre de chaque porte.

Les arcs de porte devront être bleus. Modifiez la couleur à l'aide de la palette **Propriétés** tout en restant sur le calque **0**. Leur rayon doit être équivalent à l'ouverture de porte.

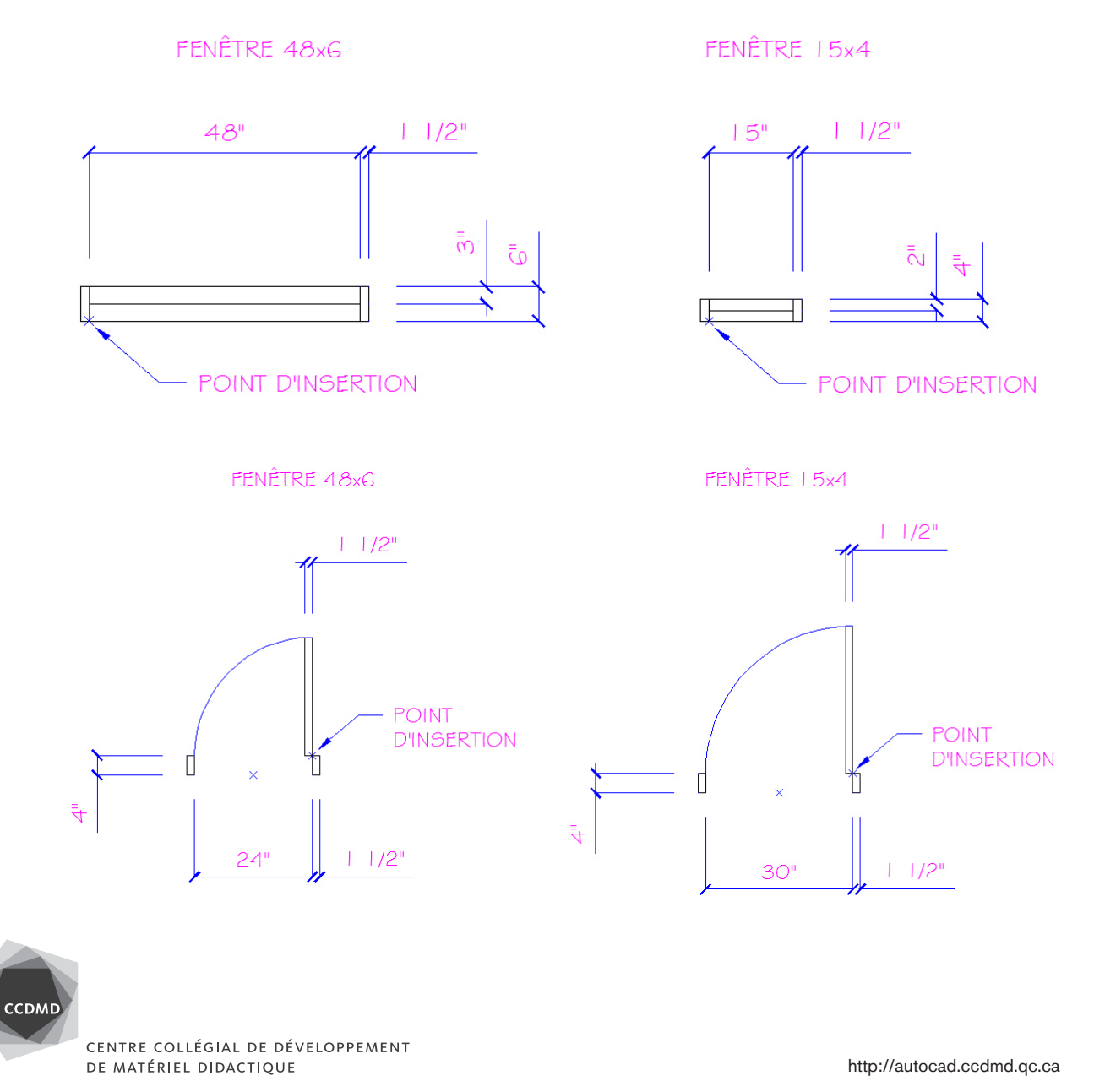

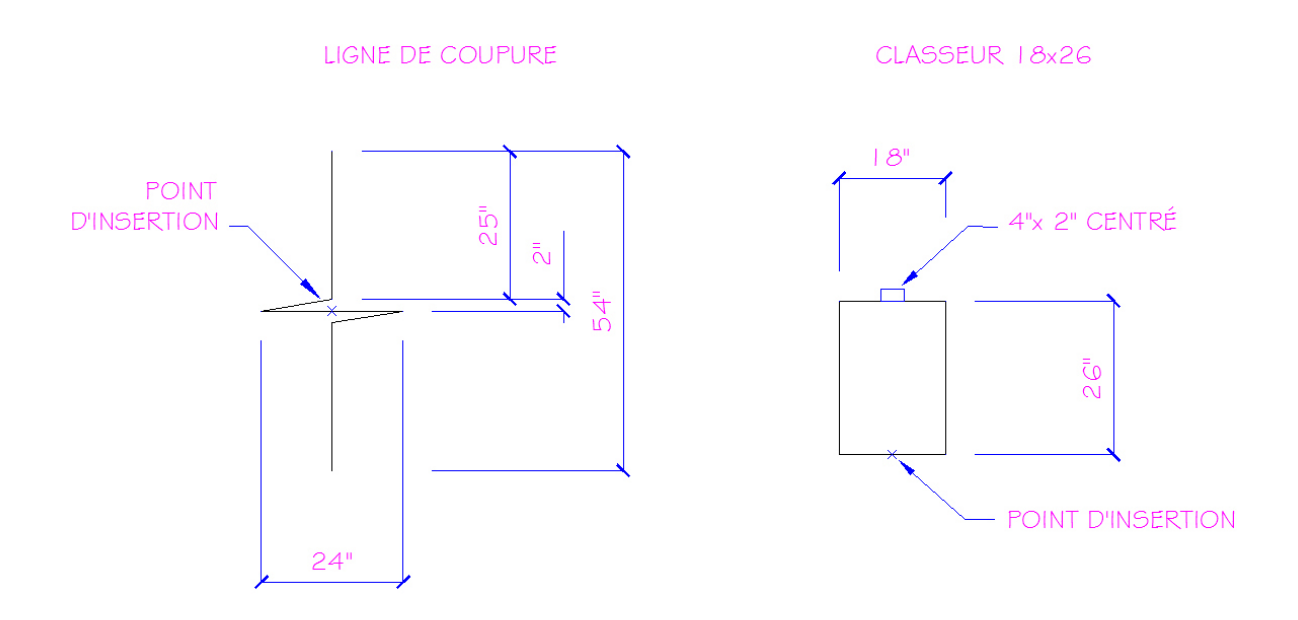

Transformez ces blocs internes en blocs externes et placez-les dans votre banque de blocs. Vérifiez vos blocs en les insérant une fois dans le fichier. Modifiez, renommez et purgez, si nécessaire. Il ne doit rester que des bons blocs dans votre fichier. Enregistrez le fichier.

Faites les ouvertures dans les murs et insérez les portes sur le calque **ARporte**, comme illustré ci-dessous. Insérez ensuite les fenêtres sur le calque **AR-fen** par-dessus les murs. Les portes et les fenêtres sont cotées à partir de l'intérieur de leurs cadres. Insérez le bloc **Ligne de coupure** sur le calque **AR-mur-ext**.

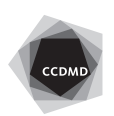

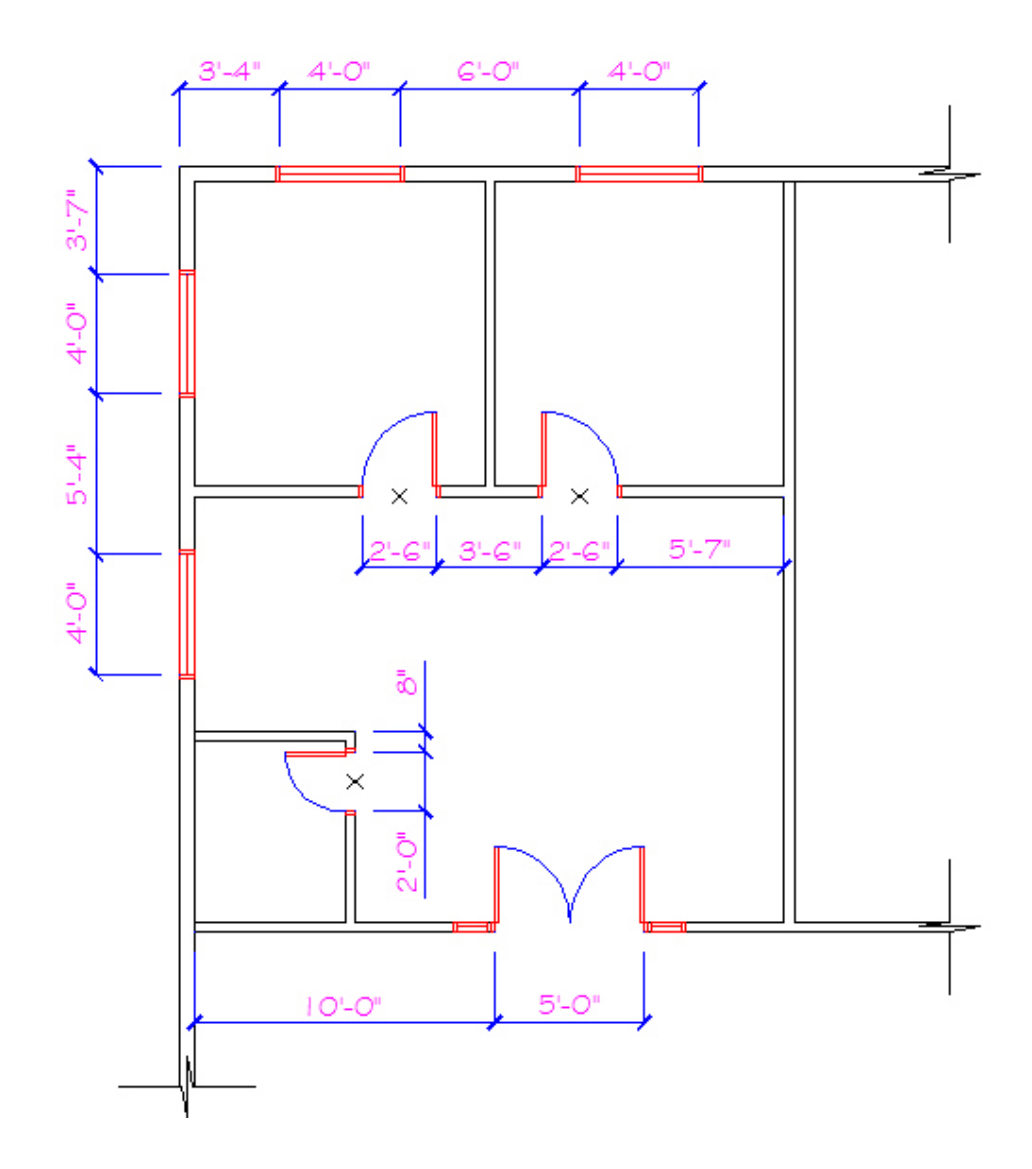

Aménagez la réception, les deux bureaux et la salle d'eau à l'aide des blocs créés aux deux exercices 09 Mobilier A et des commandes des menus **Dessin** et **Modification**. On devra trouver, dans la réception, au moins un poste de travail informatisé ainsi que quelques chaises, classeurs et plantes.

On devra trouver, dans chaque bureau de notaire, au moins un poste de travail informatisé ainsi que deux chaises et un classeur.

On devra trouver, dans la salle d'eau, une toilette, un lavabo dans un comptoir rectangulaire et une poubelle cylindrique d'un diamètre de 8".

Imprimez ensuite une vue en plan à échelle 3/16"=1'-0" sur l'onglet **Portrait**.

Tenez compte des exigences d'impression de votre département.

Enregistrez le fichier **XXXX\_09 Notaire.dwg**. XXXX représente les quatre premiers caractères de votre code permanent.

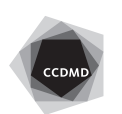